# **Expense Delegates - Add, edit, or delete**

Use the **Expense Delegates** page to:

- **Add** a delegate assign another Expense user to act on your behalf and define the tasks that delegate can complete.
- **Edit** the tasks assigned to an existing delegate.
- **Delete** a delegate.
- Only the **Delegator** can assign someone to act on their behalf. An existing delegate for that Delegator is not permitted to perform that action.

### **Access**

To access this option, log into iBuy Expense Reporting and click **Profile** > **Profile Settings** > **Expense** 

### **Delegates** category. **Add a delegate**

- 1. On the **Expense Delegates** page, click **Add**. The search area appears.
- 2. Type at least the first three letters of the search criteria (employee's name, email address, etc.).
- 3. When the desired employee appears, click the name.
- 4. Checkmark the boxes for the delegate permissions you would like to the employee to have. For doing reports on your behalf, you must select at least the first three permissions.
- 5. Click Save

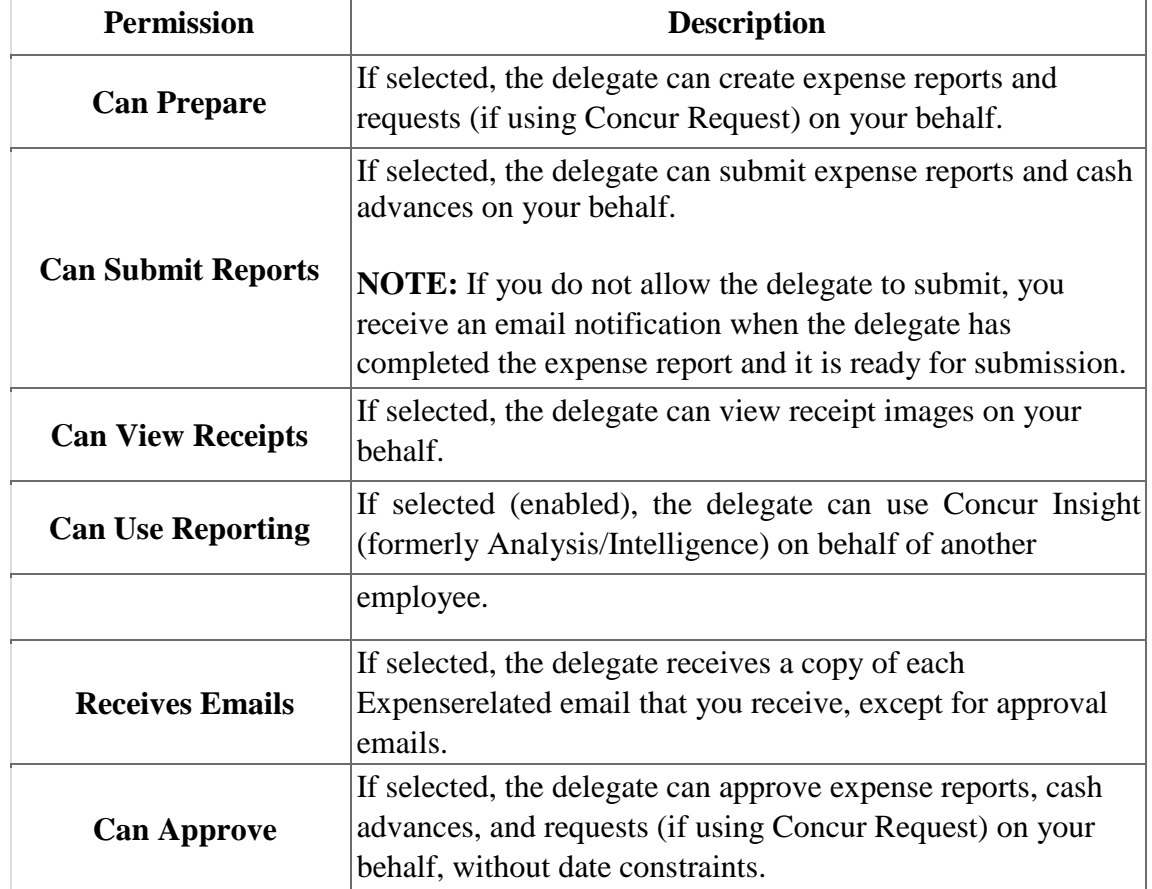

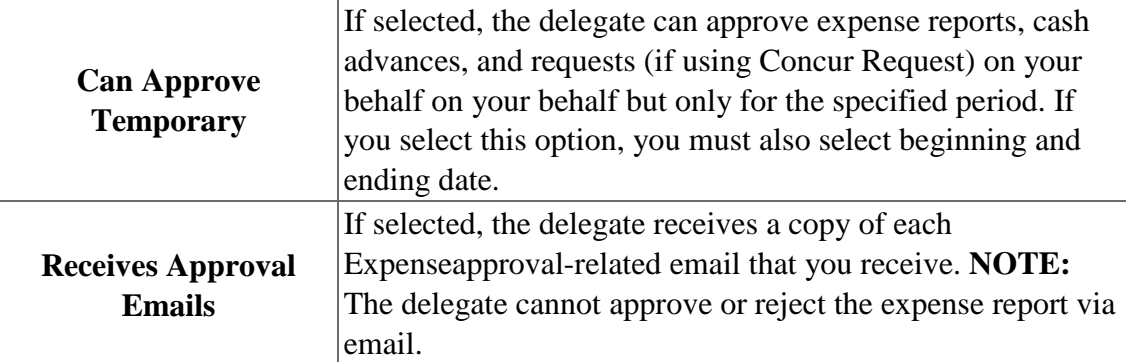

**NOTE:** The **Can Approve**, **Can Approve Temporary**, and the **Receives Approval Emails** options appear only if:

- You are an Expense approver.
- The delegate is an Expense approver if your company's configuration requires it.

# **Edit delegate information**

- 1. On the **Expense Delegates** page, make the desired changes. (Refer to the information about adding delegates for descriptions of the various options.)
- 2. Click **Save**.

# **Delete a delegate**

1. On the **Expense Delegates** page, select the check box to the left of the desired delegate.

--------------------------------------------------------------------------------------------------------------------

2. Click **Delete**.